## Anleitung für eine Simulation zur Wärmestrahlung mit "Energy2D"

Ein vorgefertigter Aufbau zur Simulation eines Solarkochers befindet sich in den vorhandenen Beispielen der Software

- ➔ *Examples*
- ➔ *Industrial Applications*
- ➔ *Solar Oven*.

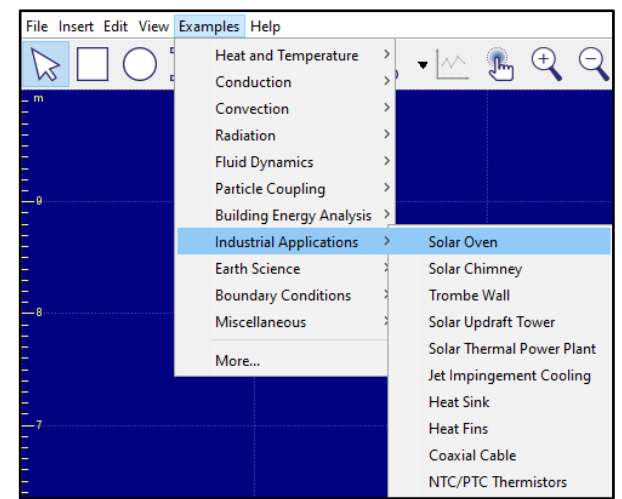

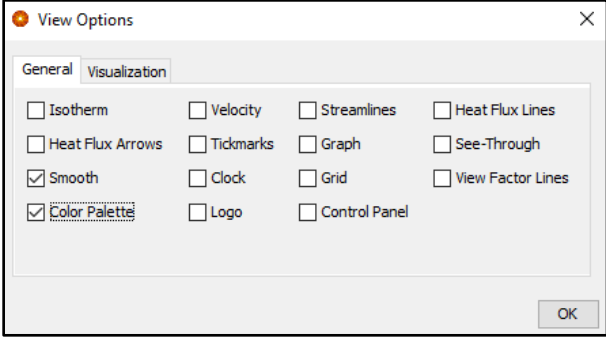

Es bietet sich wie in den vorherigen Beispielen an, zunächst die Ansicht des vorgefertigten Beispiels zu ändern, um die dargestellten Informationen zu begrenzen und die Lernenden nicht zu überfordern.

Zusätzlich sollte man den bereits vorhandenen englischen Text ins Deutsche übersetzen bzw. inhaltlich anpassen (z.B. durch das Entfernen des Ventilators).

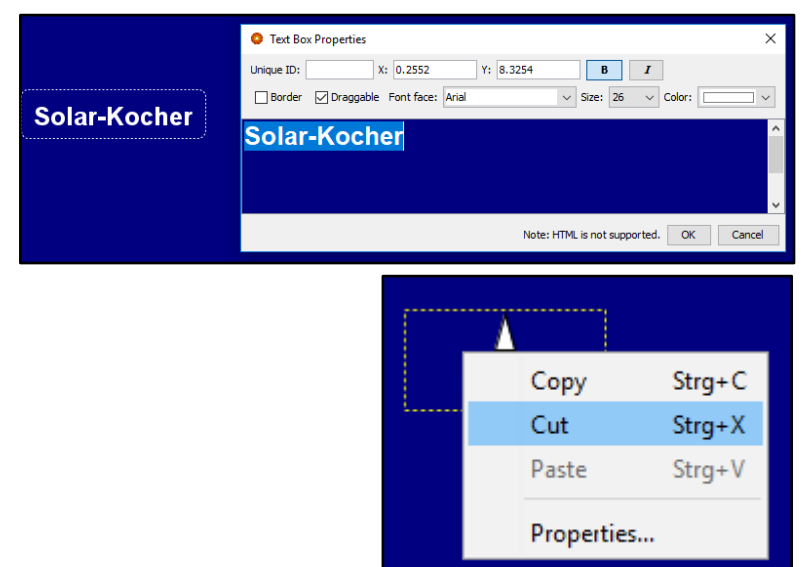

Startet man nun die Simulation, ist die Bündelung der einfallenden Sonnenstrahlen und der Anstieg der Temperatur des Objektes im Brennpunkt bereits zu erkennen. Neben der Wärmestrahlung ist jedoch auch der Prozess der Wärmeströmung visualisiert.

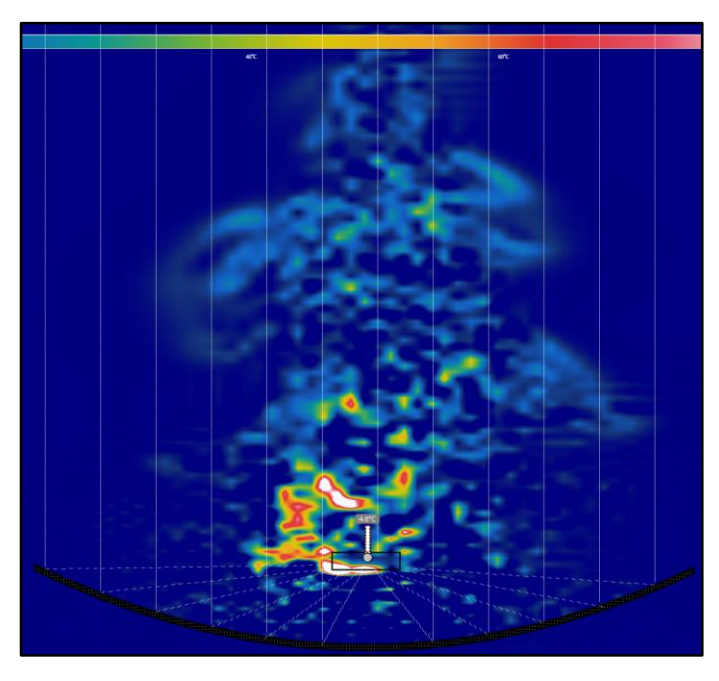

Um den Fokus der Lernenden auf die Bündelung der Sonnenstrahlen zu legen, kann es ratsam sein, die Wärmeströmung nach einem ersten Durchlauf auszuschalten.

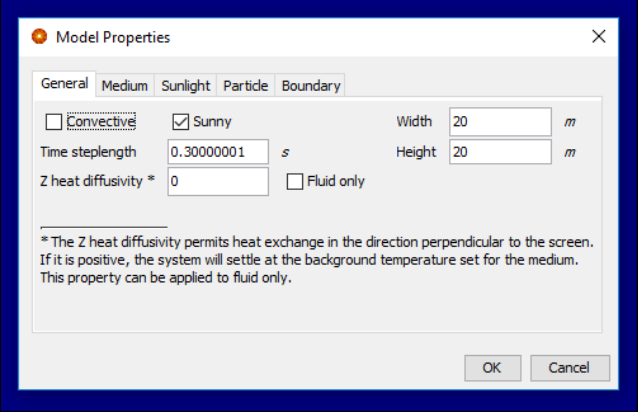

Dieses sollte die Lehrperson allerdings so moderieren, dass die Lernenden die Entscheidung nachvollziehen können. Um die Wärmeströmung auszuschalten, klickt man mit einem Rechtsklick auf den blauen Hintergrund. Dort findet man unter "Properties" und "General" die Möglichkeit, den Haken bei "Convective" zu entfernen.

Um den Lernenden die Bedeutung der Ausrichtung eines Solarkochers zu zeigen, ist es möglich, den Winkel der Sonneneinstrahlung zu verändern. Durch einen Rechtsklick auf dem blauen Hintergrund kann man erneut mit der linken Maustaste auf das Feld "Properties" drücken. Den Winkel der Sonneneinstrahlung verändert man unter "Sunlight" ("Sun angle").

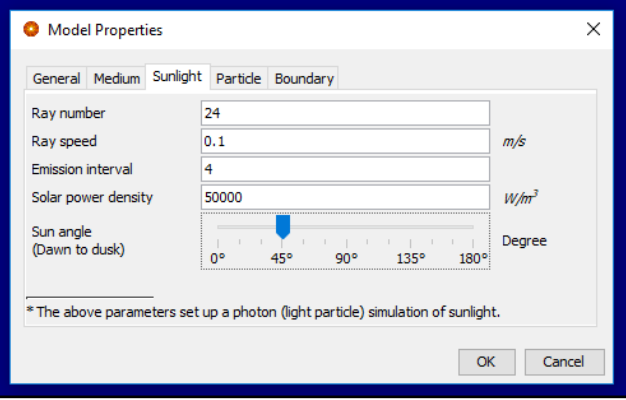

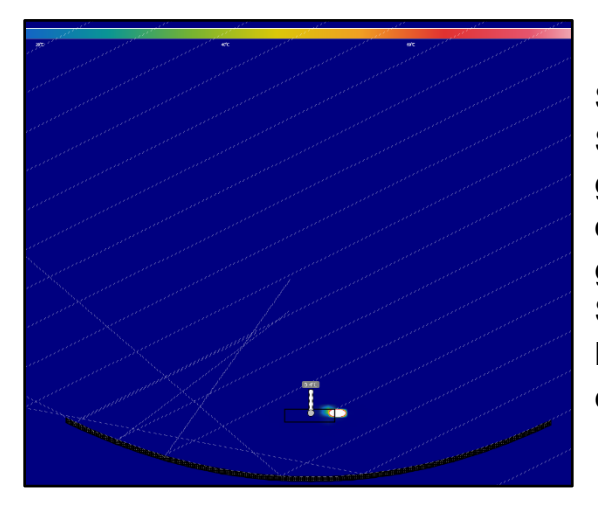

Startet man die Simulation erneut, werden die Sonnenstrahlen nicht mehr an einer Stelle gemeinsam gebündelt. Erst wenn der Winkel der Sonneneinstrahlung wieder auf 90° gestellt wird und dadurch der Solarkocher zur Sonne hin ausgerichtet ist, kann ein im Brennpunkt befindlicher Gegenstand stark erwärmt werden.

Der beschriebene Umgang mit der Simulationssoftware ist im folgenden Video zu sehen:

## <https://youtu.be/KAJ3sDfxSbU>